**emutelTM|Virtuoso**

V5 Local Exchange Simulator

# **arca technologies**

 Unit 210-212 LEC Ballinderry Road Lisburn, BT28 2SA Northern Ireland

**T:** +44 (0) 28 9267 7204 **F:** +44 (0) 28 9260 5353 **E:** info@arca-technologies.com **W:** www.arca-technologies.com

Revision: 1.4c Document released: 6th November 2009

# **TABLE OF CONTENTS**

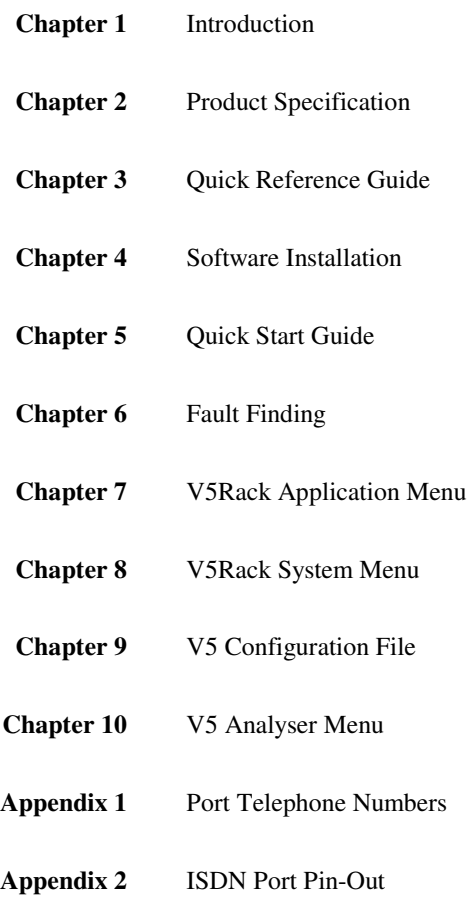

# **INTRODUCTION**

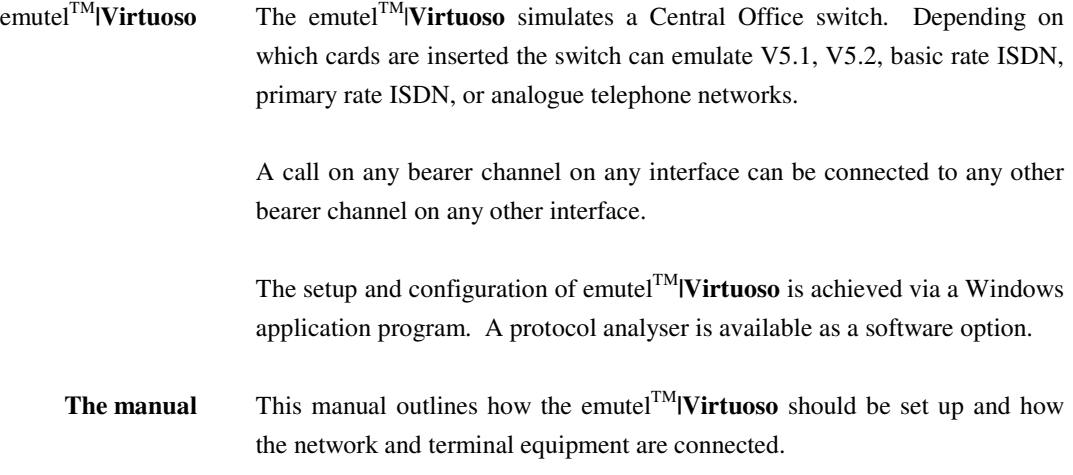

# **PRODUCT SPECIFICATION**

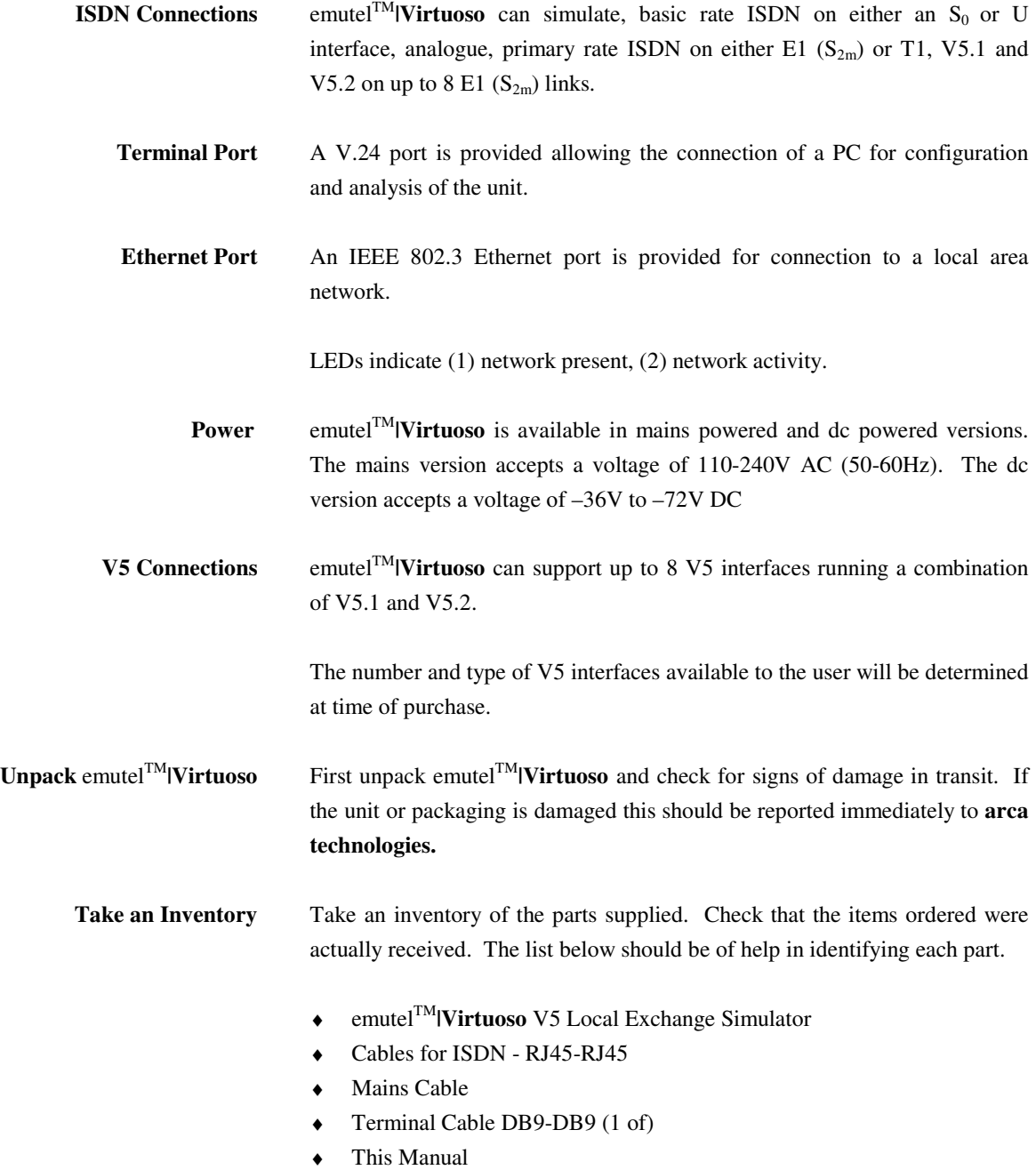

# **PRODUCT SPECIFICATION**

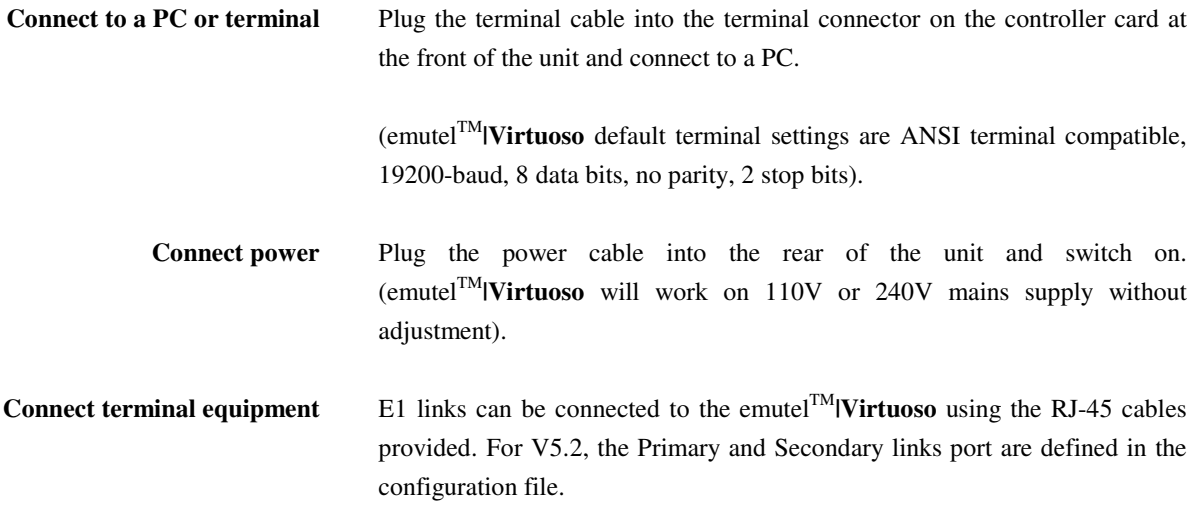

**Introduction** emutel<sup>TM</sup>**|Virtuoso** consists of a chassis, mains or dc power supply, controller card and up to 2 line cards.

The controller card must be fitted in the first slot.

There are no user serviceable parts inside emutel<sup>TM</sup>|Virtuoso. Removal of the case by unauthorised staff will result in a void of warranty.

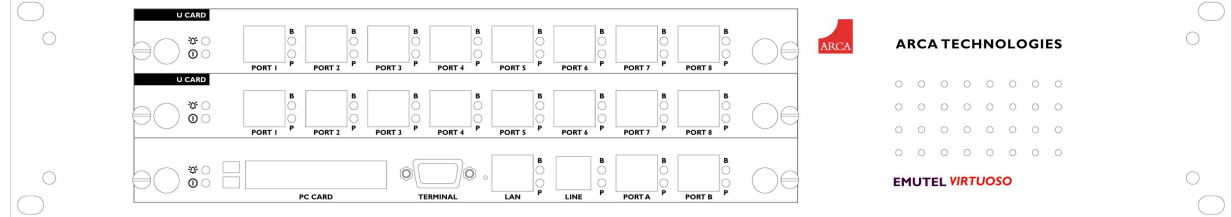

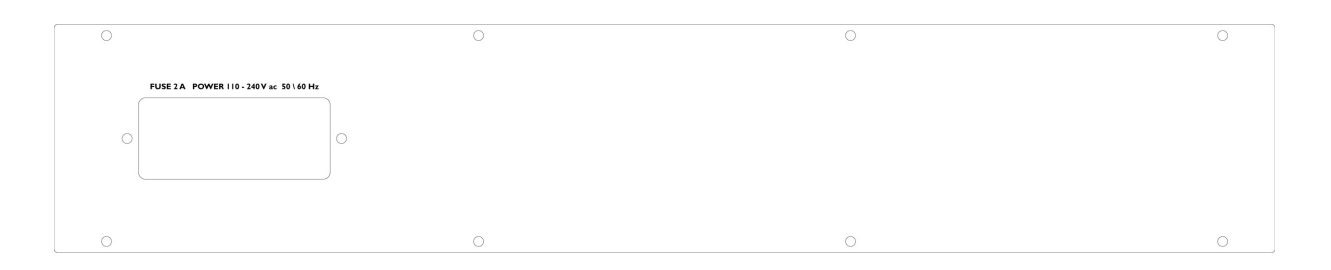

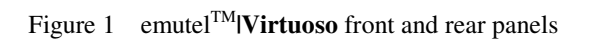

**Chassis** The chassis consists of a metal case and a back plane to accept the controller card, line cards and power supply.

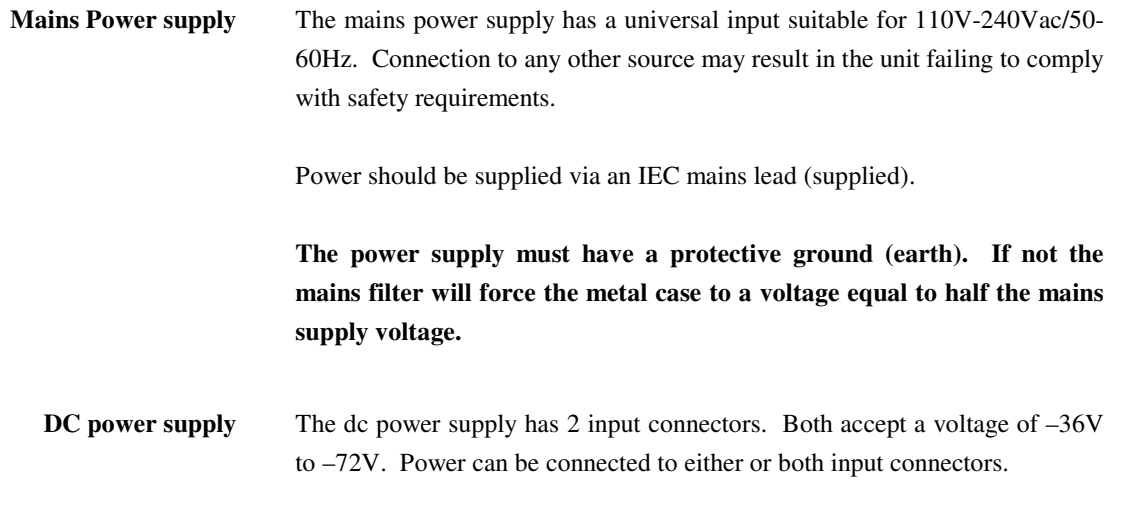

**NB the 0V connections on both connectors are common and are connected to the case. The 0V connection should be connected to earth.** 

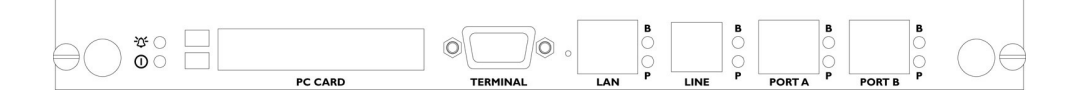

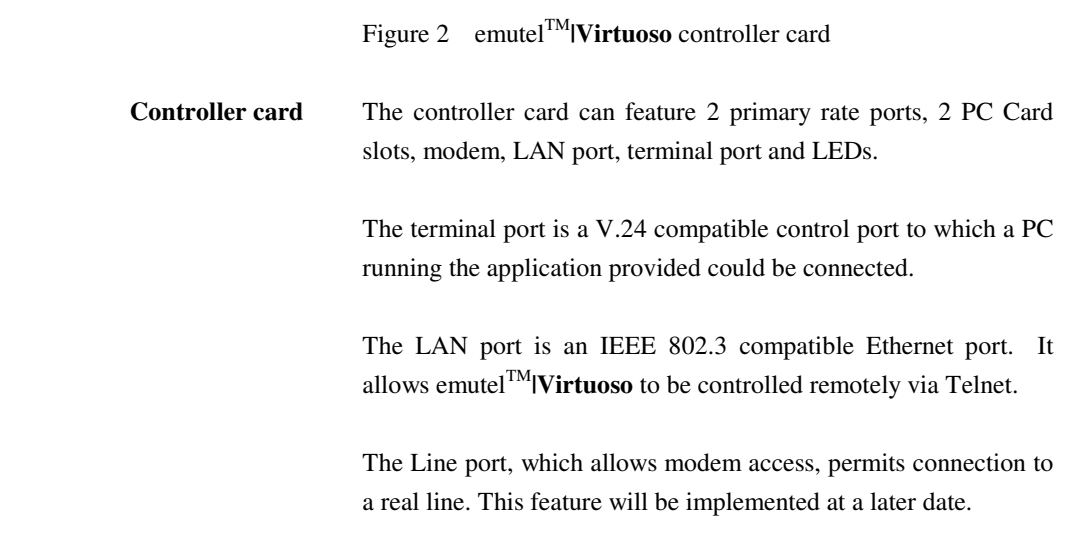

Port 1 and port 2 are the pin-outs of the terminal. Ethernet, modem and PRI ports are given in an Appendix 2.

LEDs indicate power and alarm.

For each primary rate port the P LED is on when both physical link layer and data link layer are active. It flashes when only the physical link is active. The B LED is on when any B channel is in use.

For the Ethernet port the P LED indicates network present and the B LED indicates network activity.

For the modem port the P LED is on for off-hook and flashing for ringing. The B LED indicates data transfer.

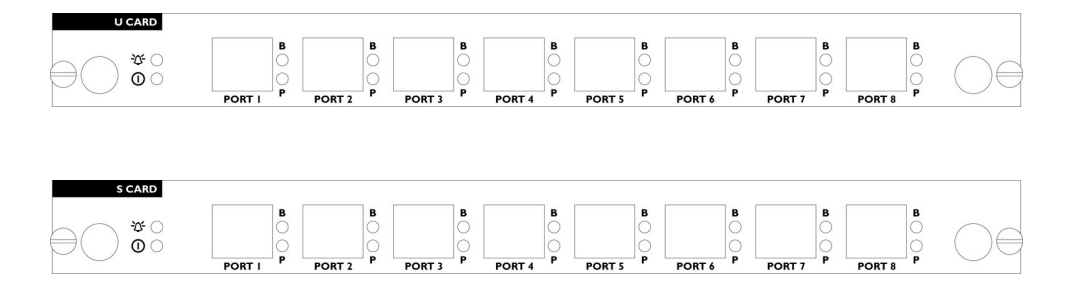

Figure 3 emutel<sup>TM</sup>**|Virtuoso** U card and S card

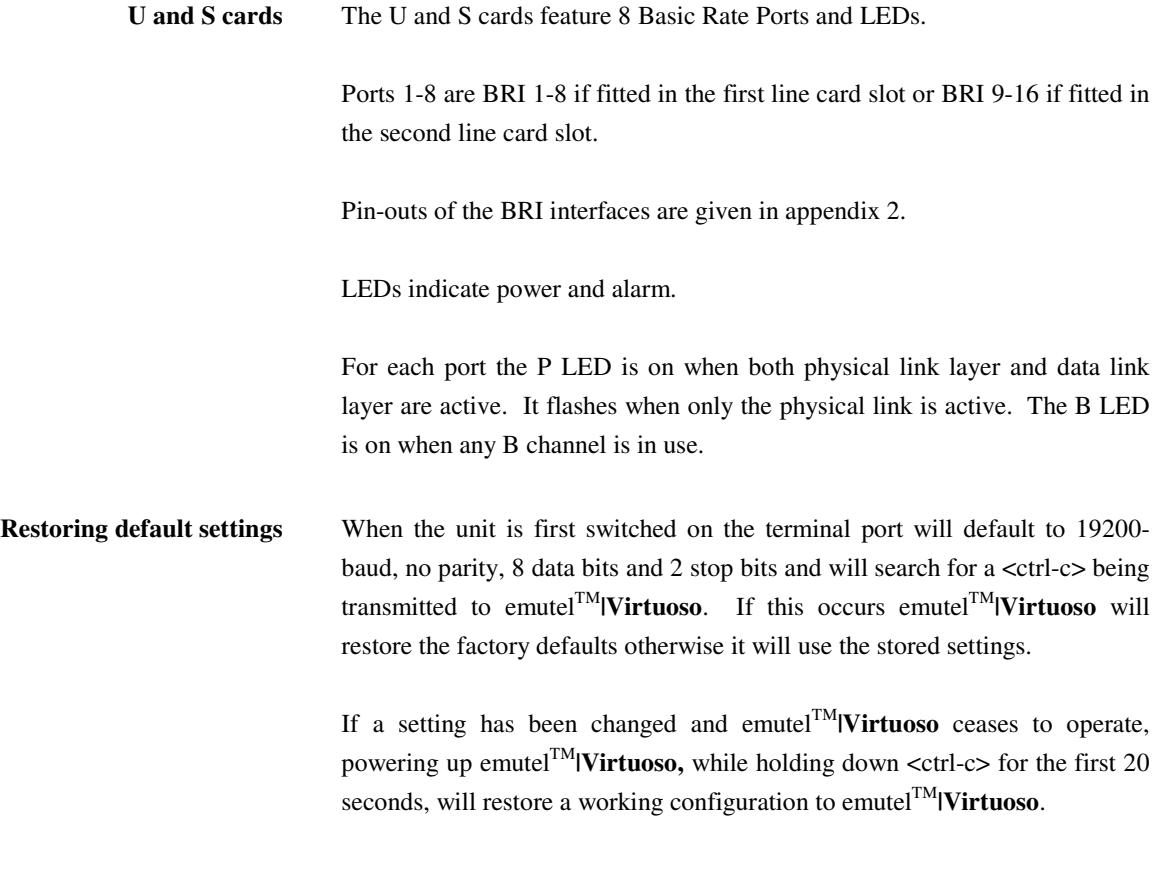

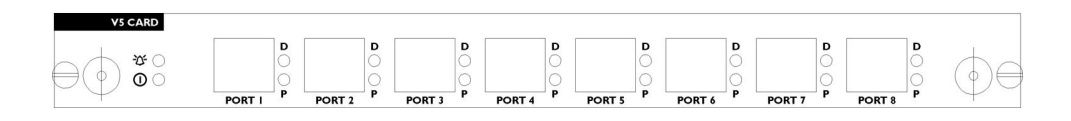

Figure 4 emutelTM**|Virtuoso** V5 card

**V5CARD** The V5card features 8 E1 Ports and LEDs.

Pin-outs of the PRI interfaces are given in Appendix 2.

LEDs indicate power and alarm. The alarm LED will be on if there is an error with the V5 card.

For each port the P LED is on when the physical link layer is active. The D LED is on when any of the data link layers are active.

## **SOFTWARE INSTALLATION**

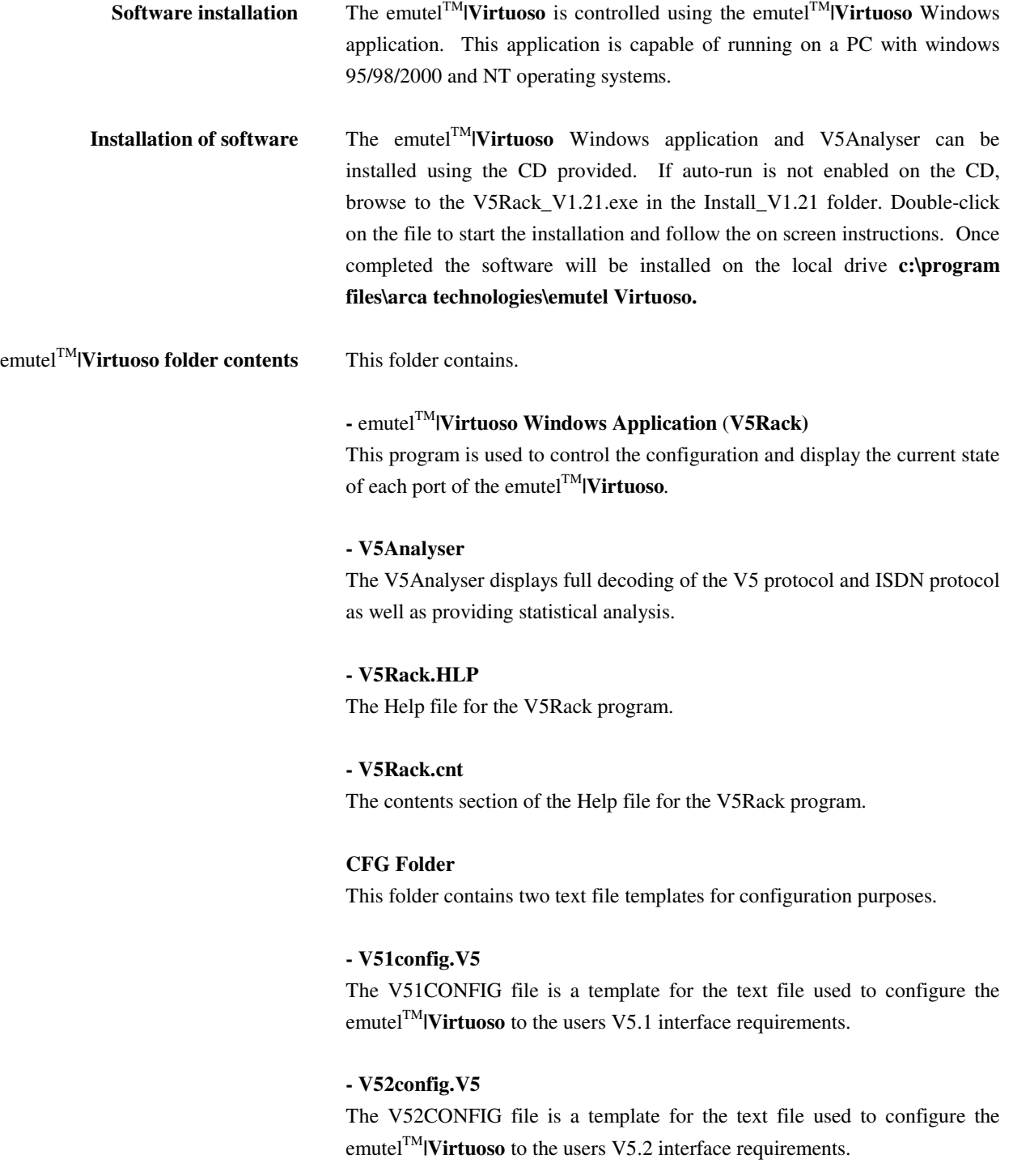

**Introduction to the windows application** Before using the emutel<sup>TM</sup>**|Virtuoso**, the unit must be correctly connected and the configuration must match that of the corresponding Access Network. This is achieved using the **emutel** Windows application V5Rack, supplied with the unit. The unit connection will be considered first.

> The emutelTM**|Virtuoso** can be connected in two ways, using the RS-232 port or a LAN connection. Both are described below.

#### **1. RS-232 connection**

To connect the V5Rack to the emutelTM**|Virtuoso** use the RS-232 cable provided. Connect the RS-232 cable to the nine-way D-type connector situated at the front of the Controller card.

From the V5Rack menu select Connection -> Configuration. After a short time lag, the V5Rack application will display the current configuration of the emutelTM**|Virtuoso**. Set the RS-232 port settings as shown below**.**

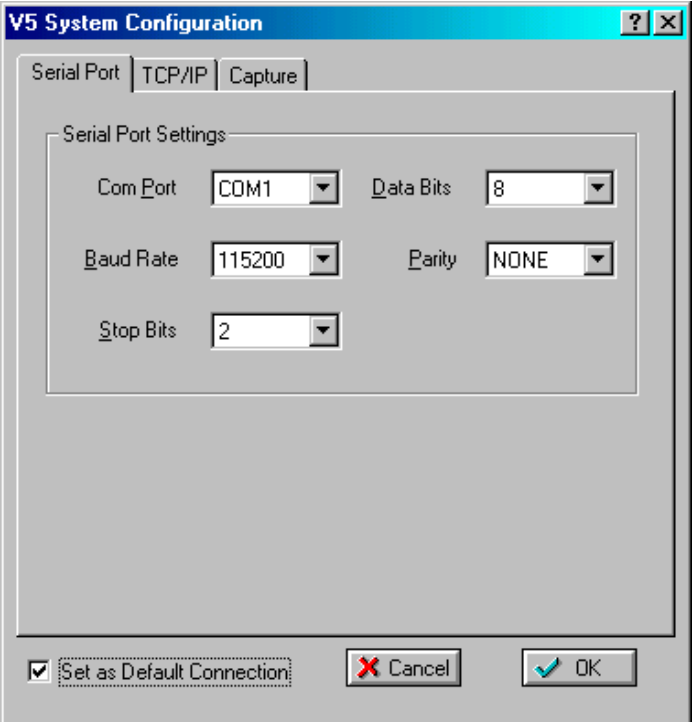

To use the RS-232 as the default connection, tick the "Set as Default Connection" checkbox.

## *2.* **Ethernet connection**

To connect the V5Rack to the emutelTM**|Virtuoso** use a RJ-45 cable. Connect the cable to the LAN connector situated at the front of the Controller card. From the V5Rack menu select Connection -> Configuration and select the TCP/IP tab.

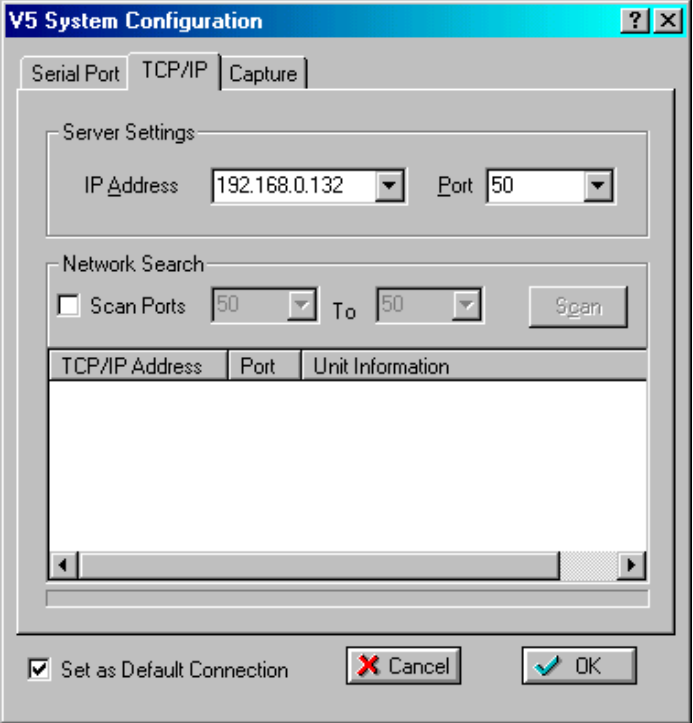

The Ethernet default settings are shown in the configuration window above. Before selecting OK, tick the "Set as Default Connection".

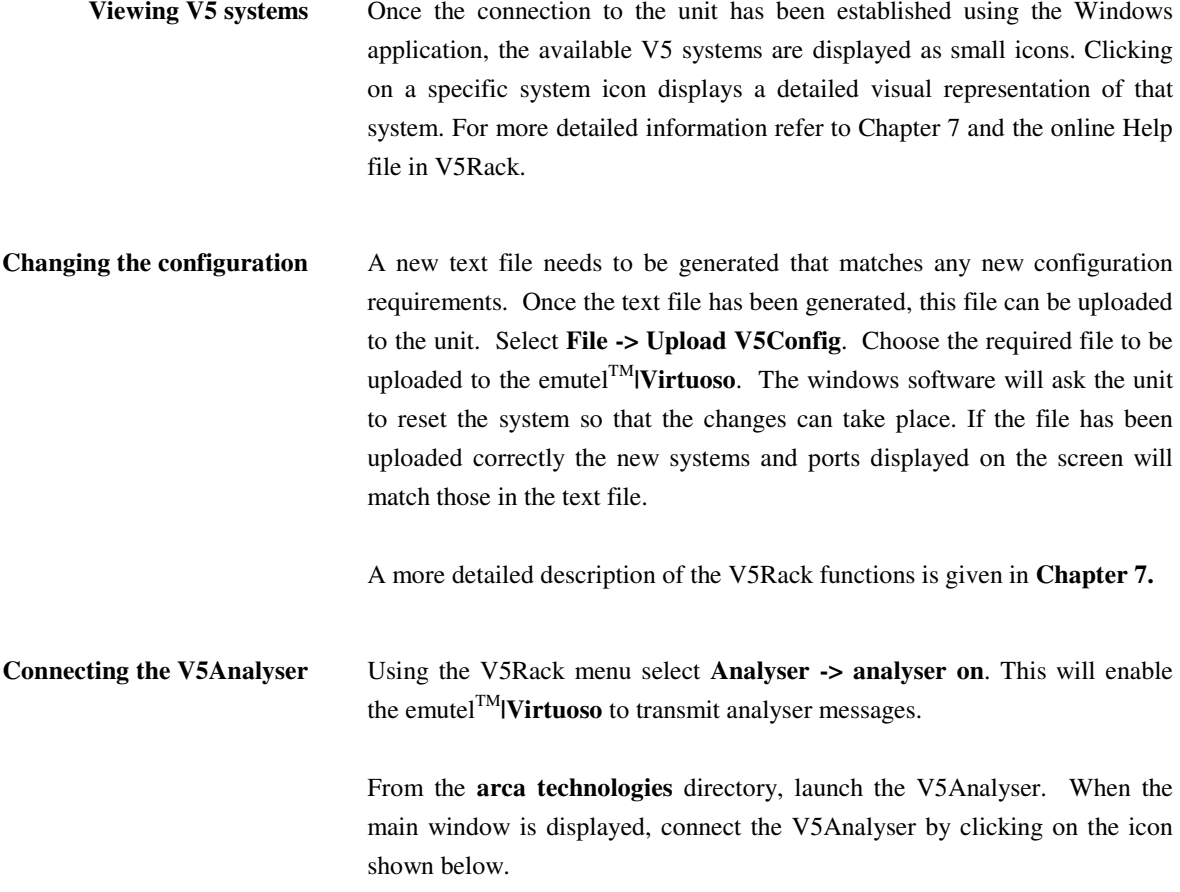

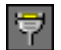

A successful connection will display the following window.

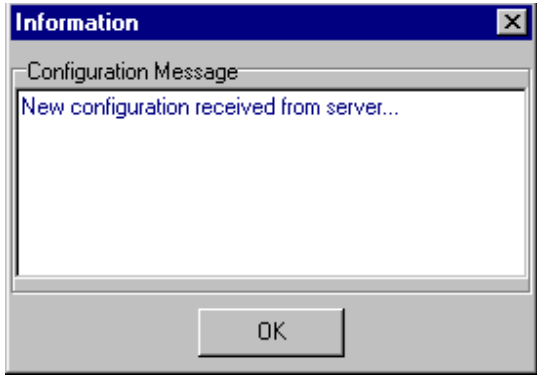

Analyser messages will now be displayed. Further information on the analyser menus can be found using the online help in V5Analyser.

**Summary** The instructions given so far, will ensure that the emutel<sup>TM</sup>|Virtuoso Local Exchange Simulator is set up correctly. A more detailed explanation of the operation of the V5Rack and V5Anayser are detailed in Chapters 7 and Chapter 9. Further information is also available in the online help in these programs.

Finally, the telephone numbers for the emutelTM**|Virtuoso** are detailed in Appendix 1.

# **FAULT FINDING**

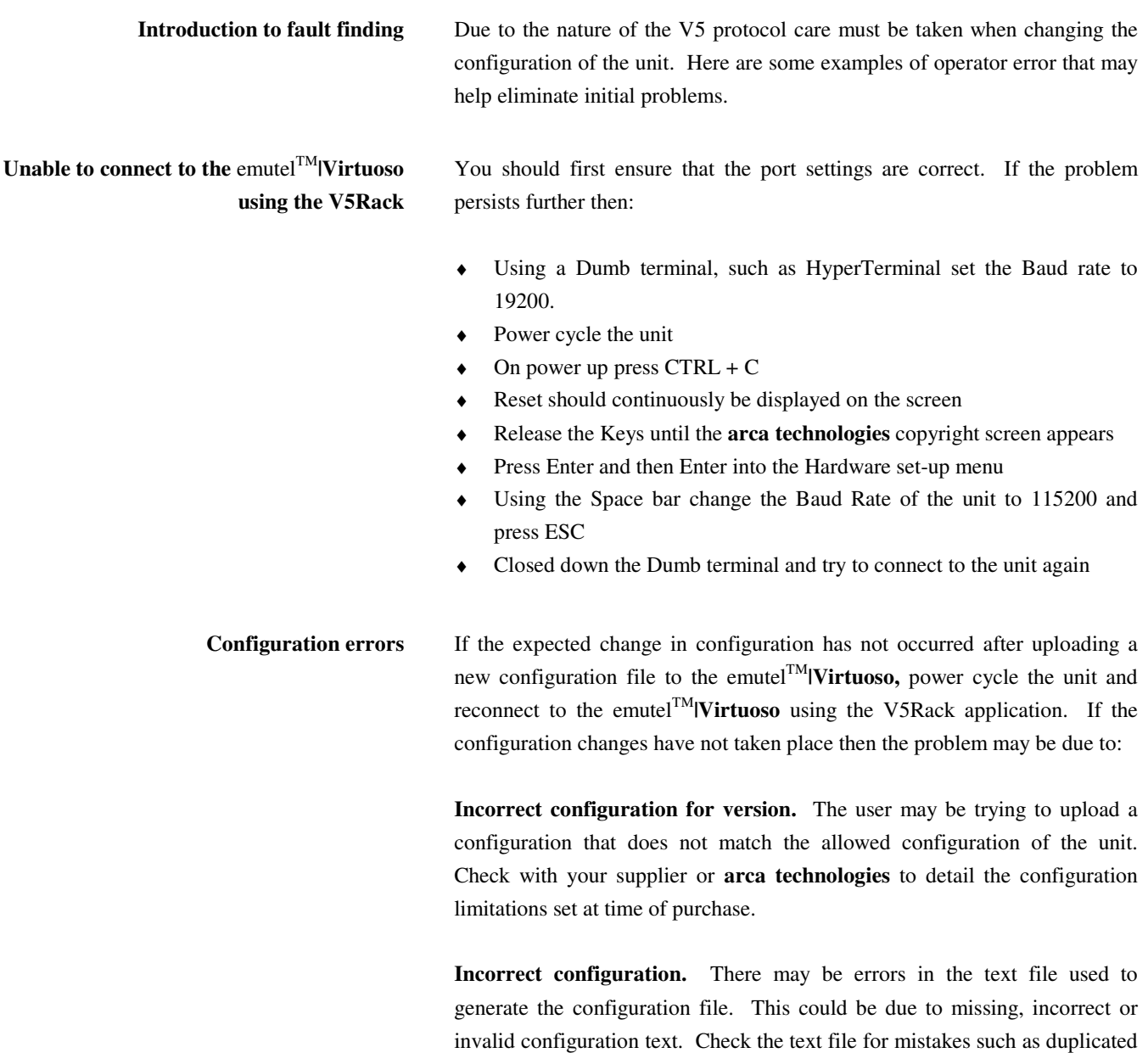

layer3 addresses on the same system.

## **V5RACK APPLICATION MENU**

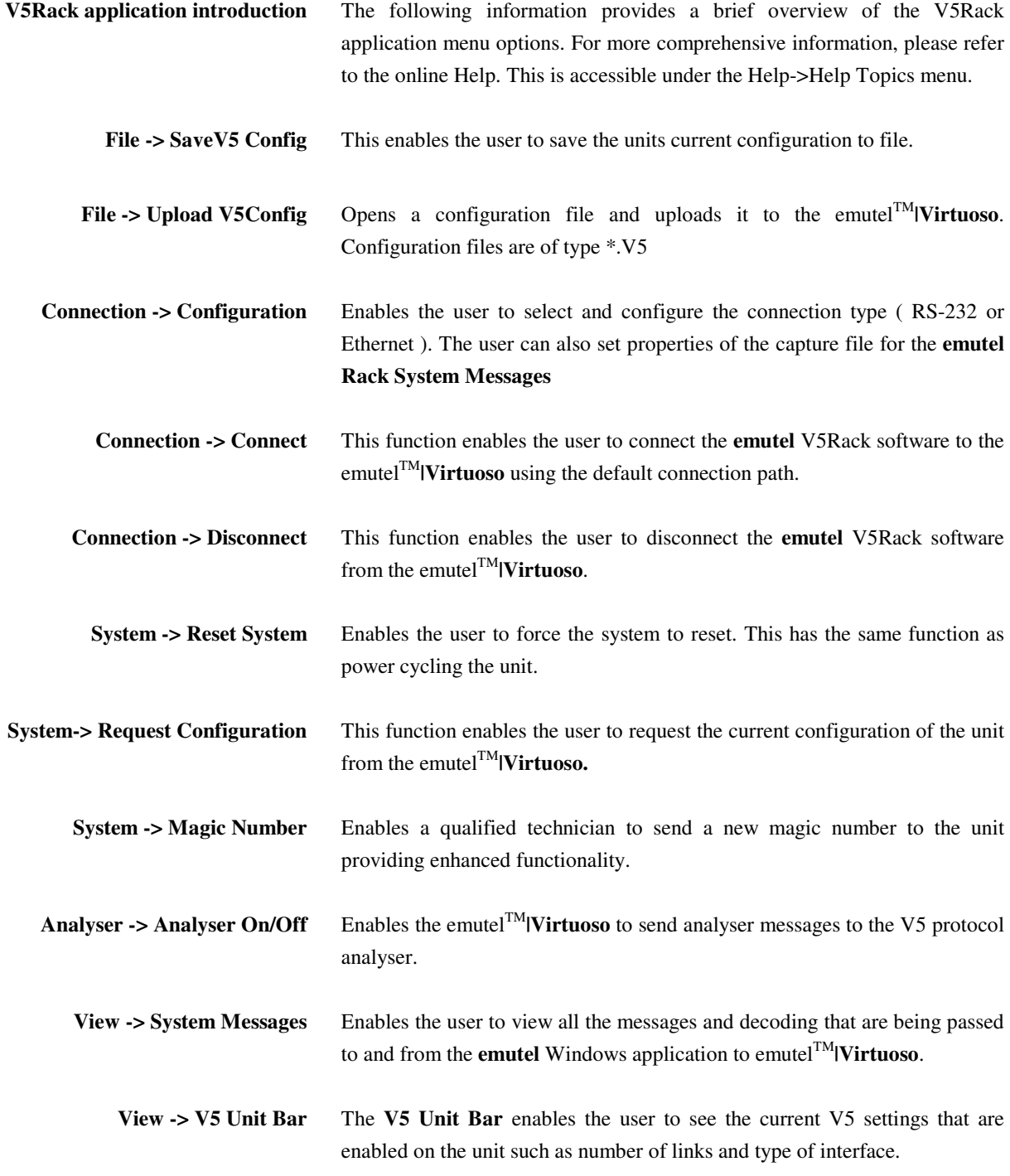

## **V5RACK APPLICATION MENU**

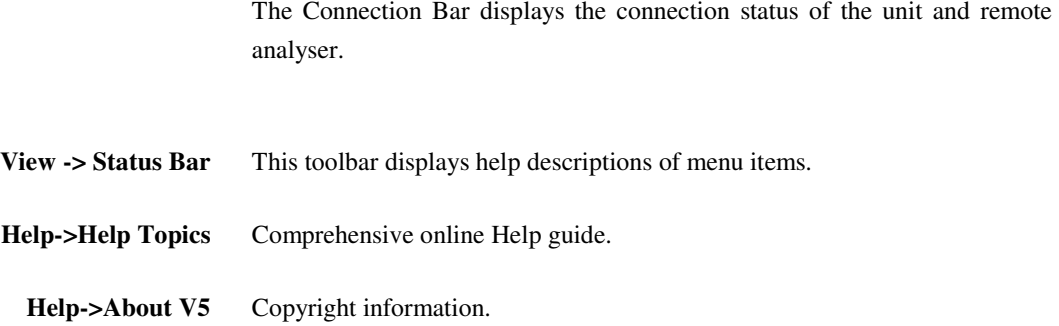

**Using the V5Rack graphical user interface** Once the V5Rack application is connected to the emutel<sup>TM</sup> **Wirtuoso**, the V5 Systems window will display an icon for each of the systems that are currently configured on the unit. Double clicking on each of the icons will display a graphical representation of the selected system as shown in the example below.

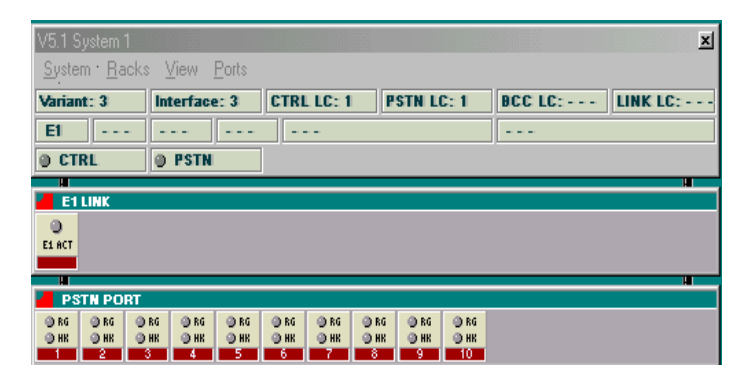

#### **V5Rack System Menu**

**System -> Restart system** This function enables the user to send a restart request to the Access Network from emutelTM**|Virtuoso**.

**Racks -> E1 link** The E1 rack will display the links that are currently configured at the Local Exchange. From this rack the user can gain more information about the E1 Link status.

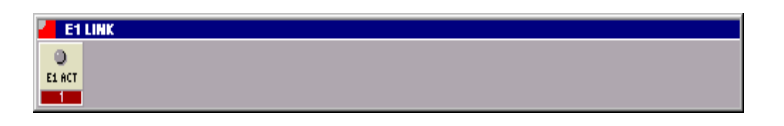

A right-click on an E1 link icon displays further menu options that will now be described in more detail.

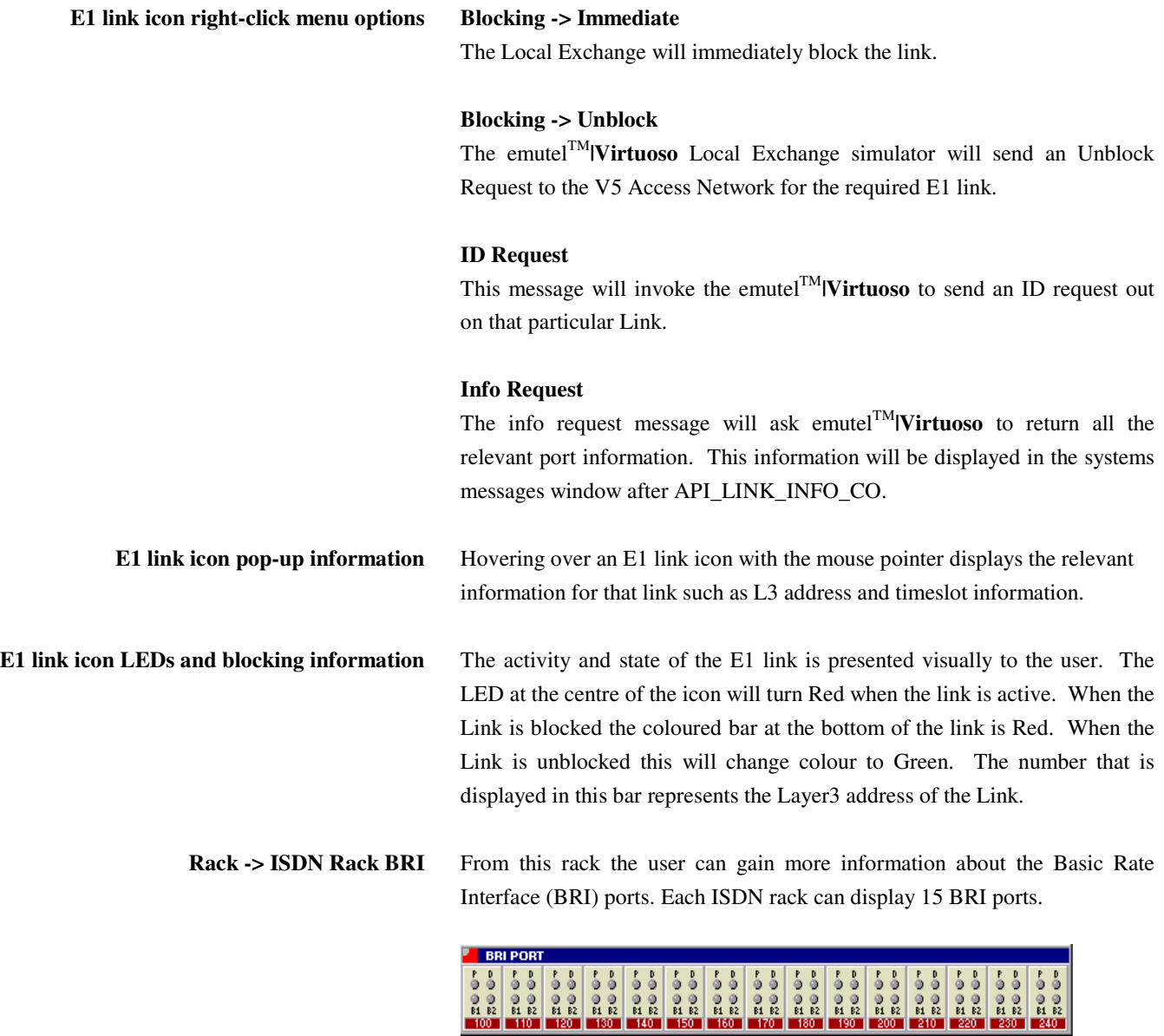

A right-click on a BRI port icon displays further menu options that will now be described in more detail.

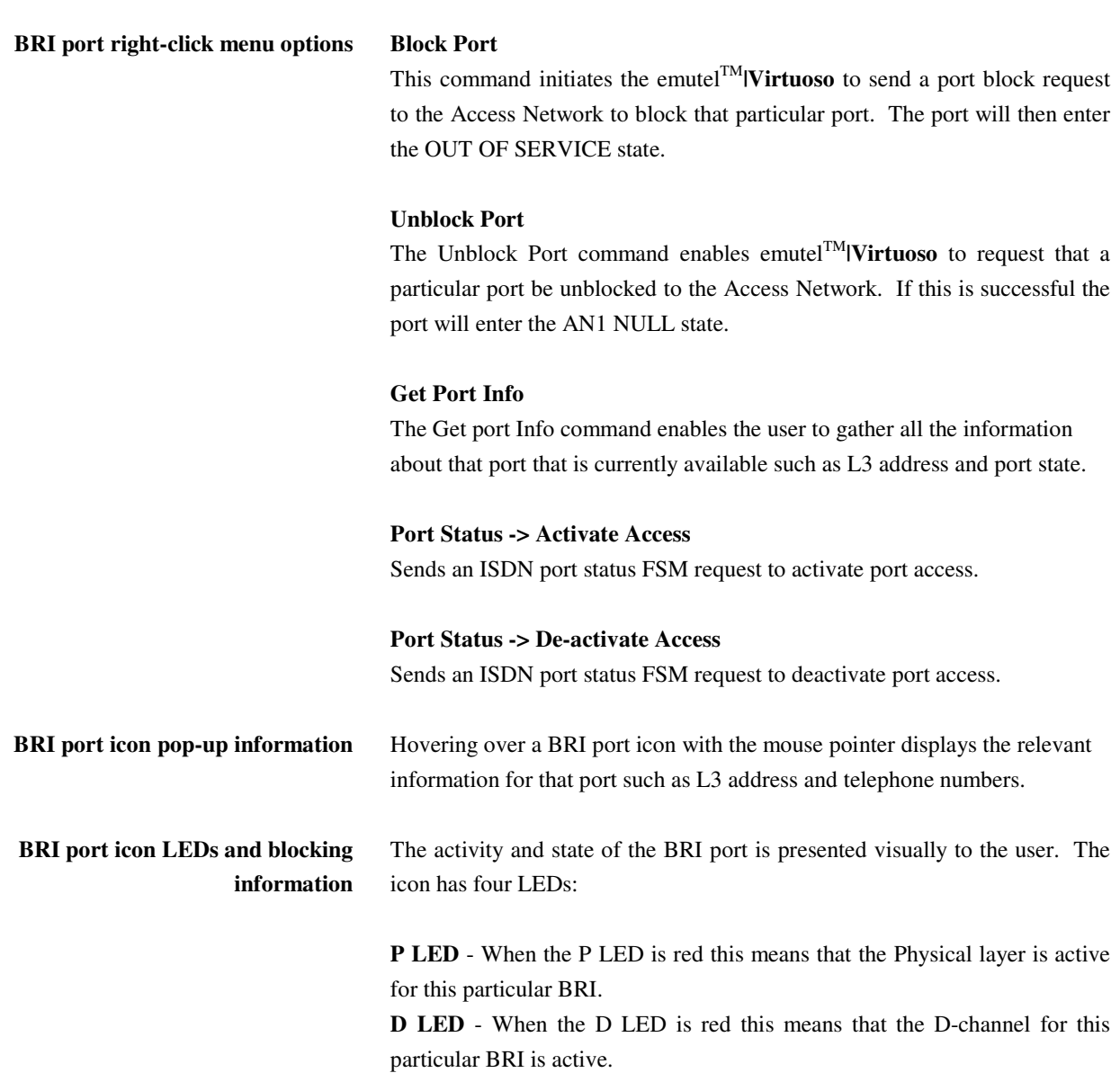

**B1 LED** - When the B1 LED is red this means that the B1-channel for this particular BRI is currently in use.

**B2 LED** - When the B2 LED is red this means that the B2-channel for this particular BRI is currently in use.

When the BRI is blocked the coloured bar at the bottom of the link is Red. When the BRI is unblocked this will change colour to Green. The number that is displayed in this bar represents the Layer3 address of the port.

**Racks -> PSTN RACK** Each PSTN rack can display 30 PSTN ports. From this rack the user can gain more information about the PSTN ports. A right-click on a PSTN port icon displays further menu options that will now be described in more detail.

> **PSTN POR**  $0 R$  $@RG$   $@RG$   $@RG$  $0 R$  $\frac{9}{9}$  HK  $@$  HK  $@$  HK  $@HH$ **OHK Tion**

**PSTN port right-click menu options Block Port** 

This command initiates the emutel<sup>TM</sup>**|Virtuoso** to send a port block request to the Access Network to block that particular port. The port will then enter the OUT OF SERVICE state.

## **Unblock Port**

The Unblock Port command enables emutelTM**|Virtuoso** to request that a particular port be unblocked to the Access Network. If this is successful the port will enter the AN1 NULL state.

#### **Get Port Info**

The Get port Info command enables the user to gather all the information about that port that is currently available such as L3 address and port state.

Hovering over the Port icon with the mouse pointer displays the relevant information for that PSTN port such as L3 address and telephone number.

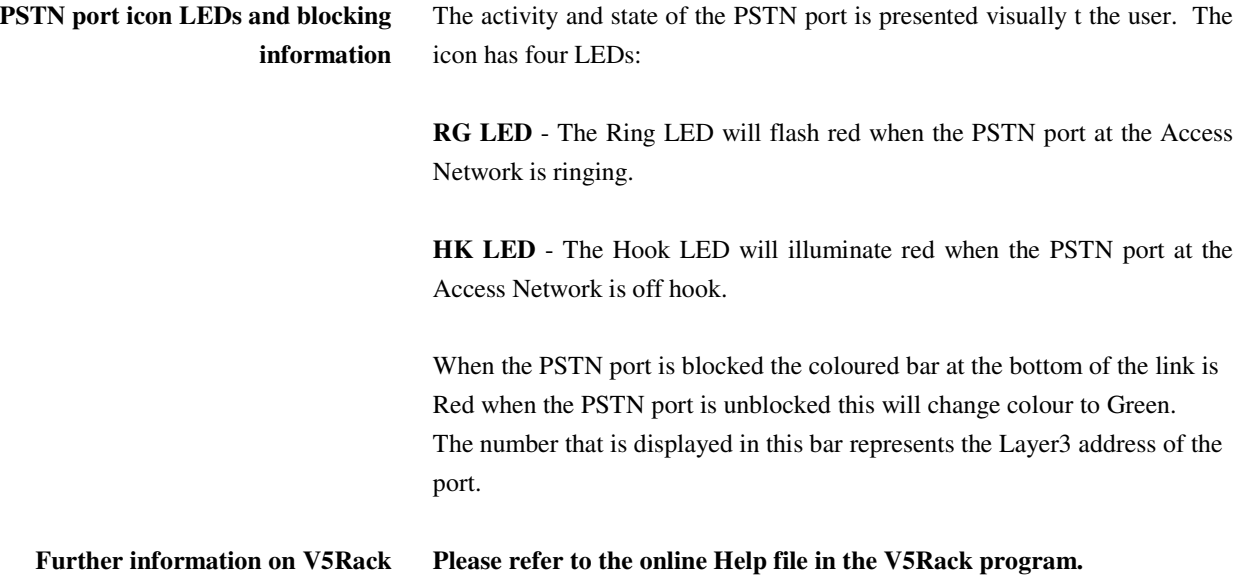

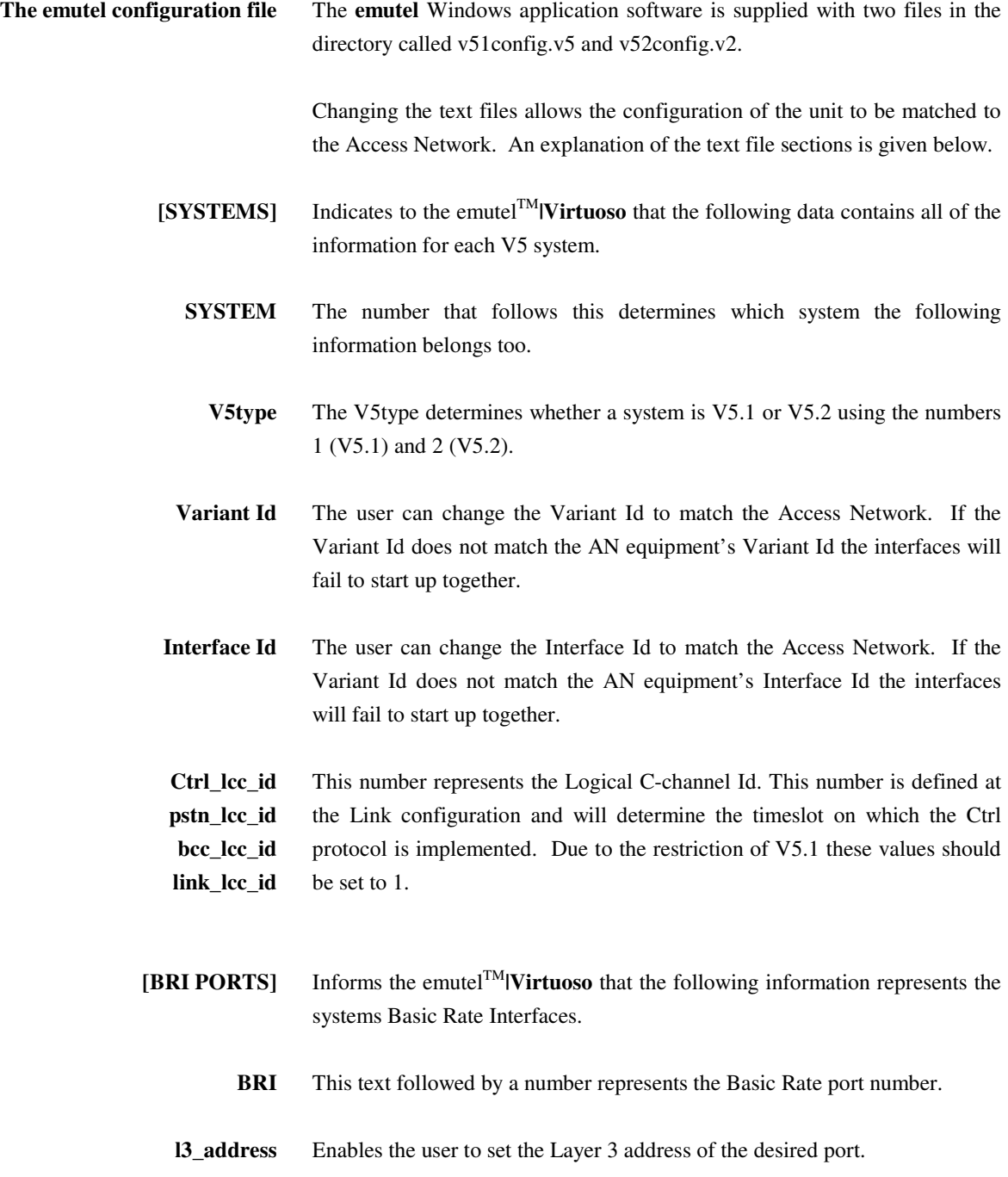

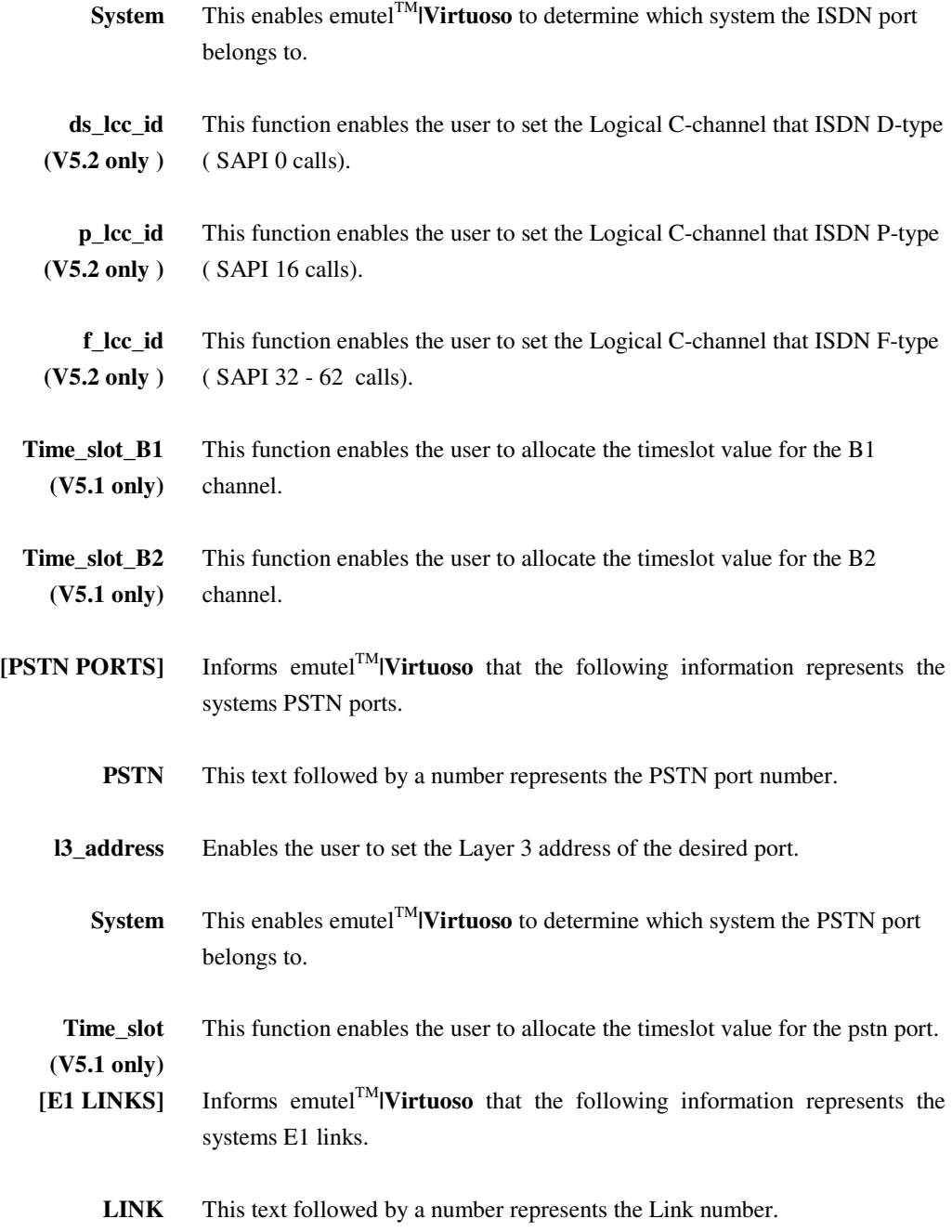

**System** This enables emutel<sup>TM</sup>**|Virtuoso** to determine which system the E1 Link belongs to.

This function enables the user to set the Link to three types:

- ♦ PRIMARY\_LINK
- SECONDARY\_LINK
- NORMAL\_LINK
- ♦ UNUSED\_LINK

### **PRIMARY\_LINK**

Primary Link identifier to the V5 system. Each V5.2 system must have a Primary link defined.

### **SECONDARY\_LINK**

Secondary Link identifier to the V5 system. Each V5.2 system must have a Secondary Link defined.

### **NORMAL\_LINK**

The normal link defines any active link that is not Primary or Secondary.

#### **UNUSED LINK**

An unused link defines a link that is not to be used in the new configuration.

- **l3\_address** Each link must have a Layer 3 address.
- **ts\_16\_type**  The timeslot (ts) type for each communication channel has three options:

**ts\_15\_type ts\_31\_type LOGICAL\_TIMESLOT –** This value sets the particular timeslot on that link to be a logical C-channel.

> **STANDBY\_TIMESLOT** - This value sets the particular timeslot on that link to be a standby timeslot. Standby timeslots should only be configured on the secondary link.

> **NORMAL\_TIMESLOT** - This value sets the particular timeslot on that link to be a normal Bearer Channel.

- **[BCC\_ALLOC]** Informs the emutelTM**|Virtuoso** that the following information represents the V5.2 BCC allocation method for timeslots.
- **Bcc\_alloc\_method** The allocation method is used to determine the method by which each timeslot is allocated for a V5.2 call

## **NORMAL\_ALLOCATION**

All the Timeslots are allocated on the Primary Link first before moving to the secondary link and then to any other link connected.

### **CYCLIC\_LINK**

Each allocation will be done on the following link to the previous allocation. If Call 1 is allocated TS 1 Link 1

Call 2 will be allocated TS 1 Link 2

This will continue until all the Timeslots have been allocated on all of the Links

### **CYCLIC\_TIMESLOT**

The BCC protocol will allocate the next timeslot even if the previous allocation has been de-allocated.

## **EVEN\_ALLOCATION**

The BCC protocol will allocate the next Link even if the previous allocation has been de-allocated. Thereby spreading the traffic across all the available links.

**Note** Each line must end in a semi colon else upload to the emutel  $\text{TM}_{\text{IV}}$ **will be unsuccessful.** 

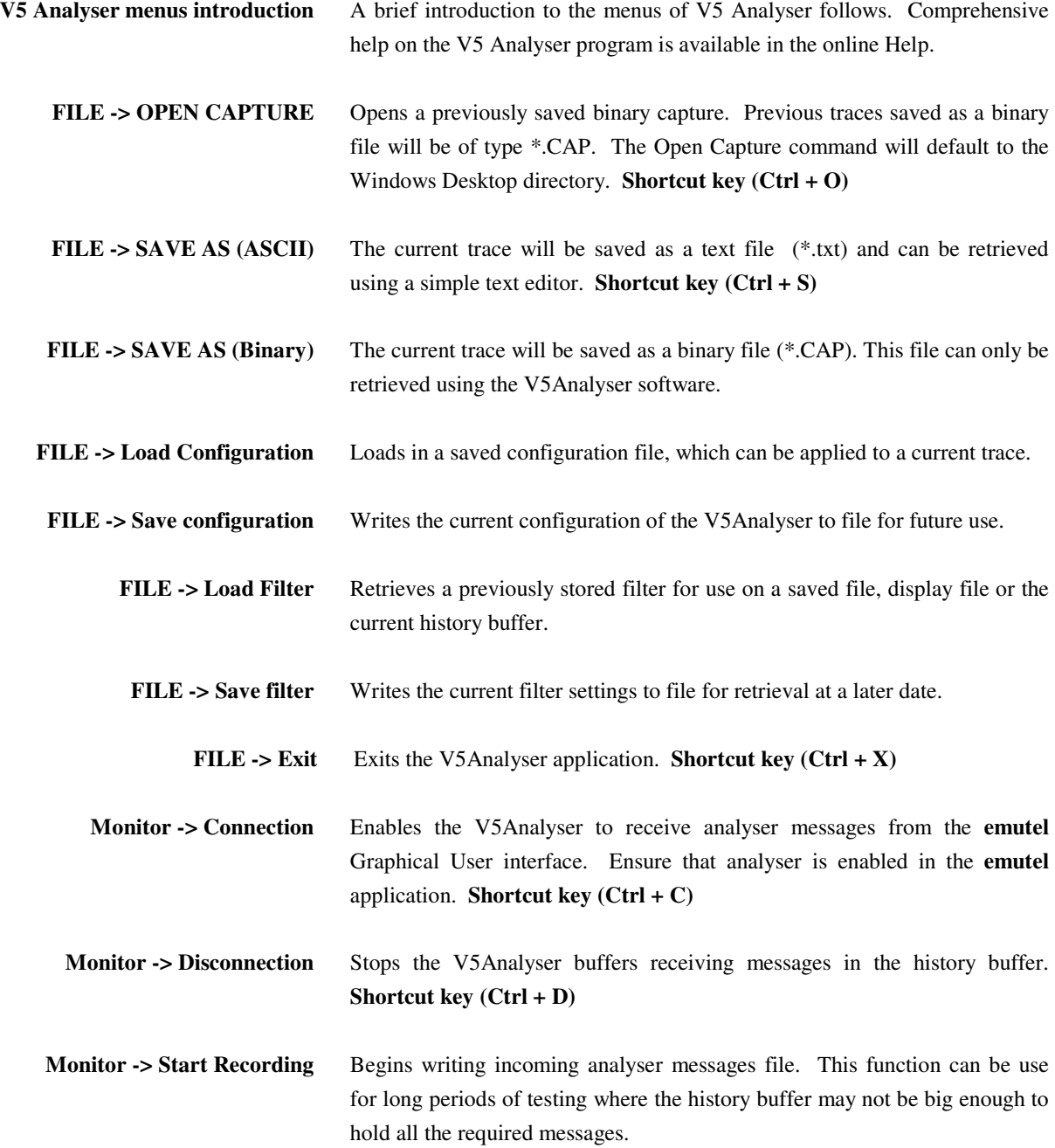

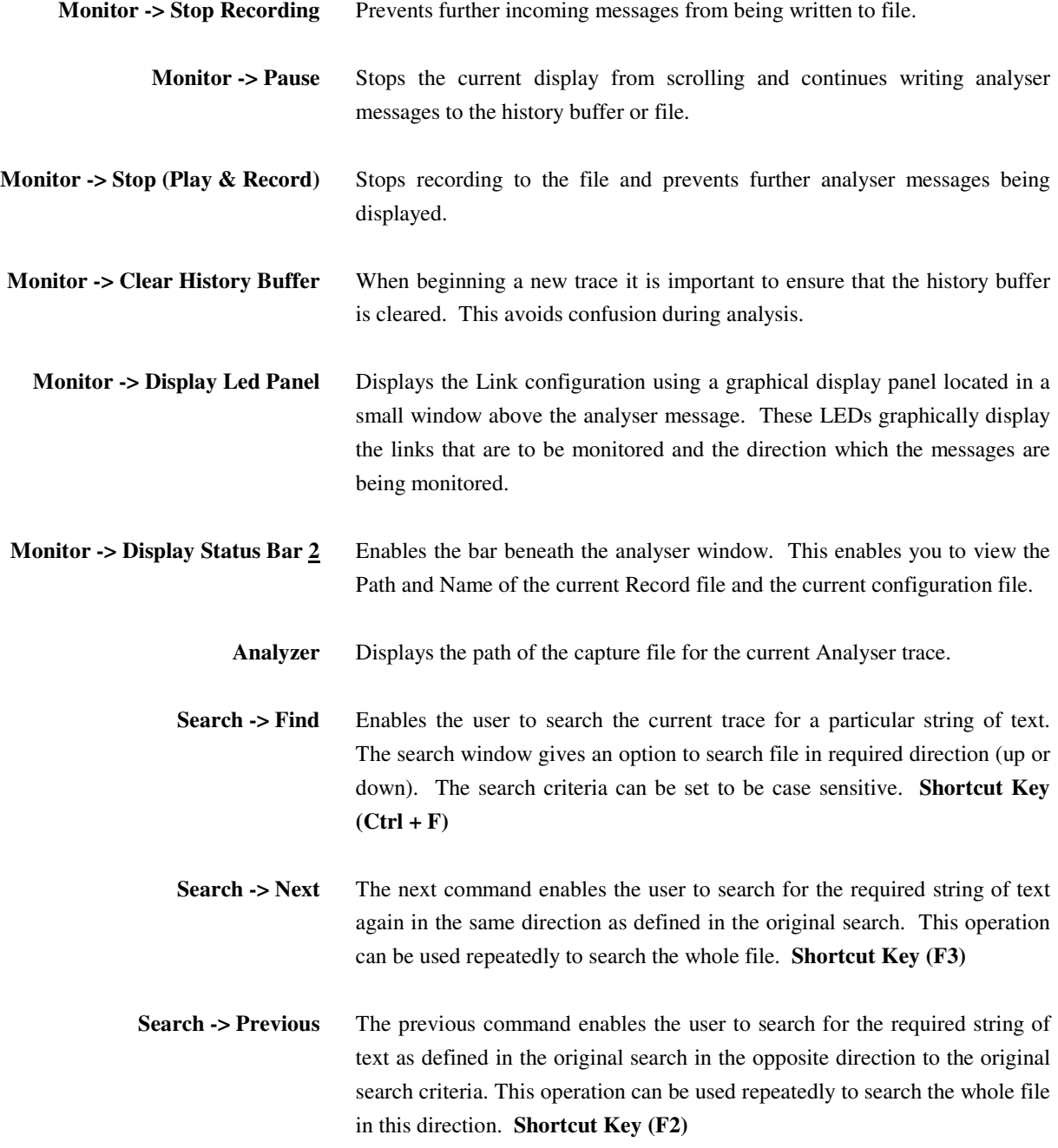

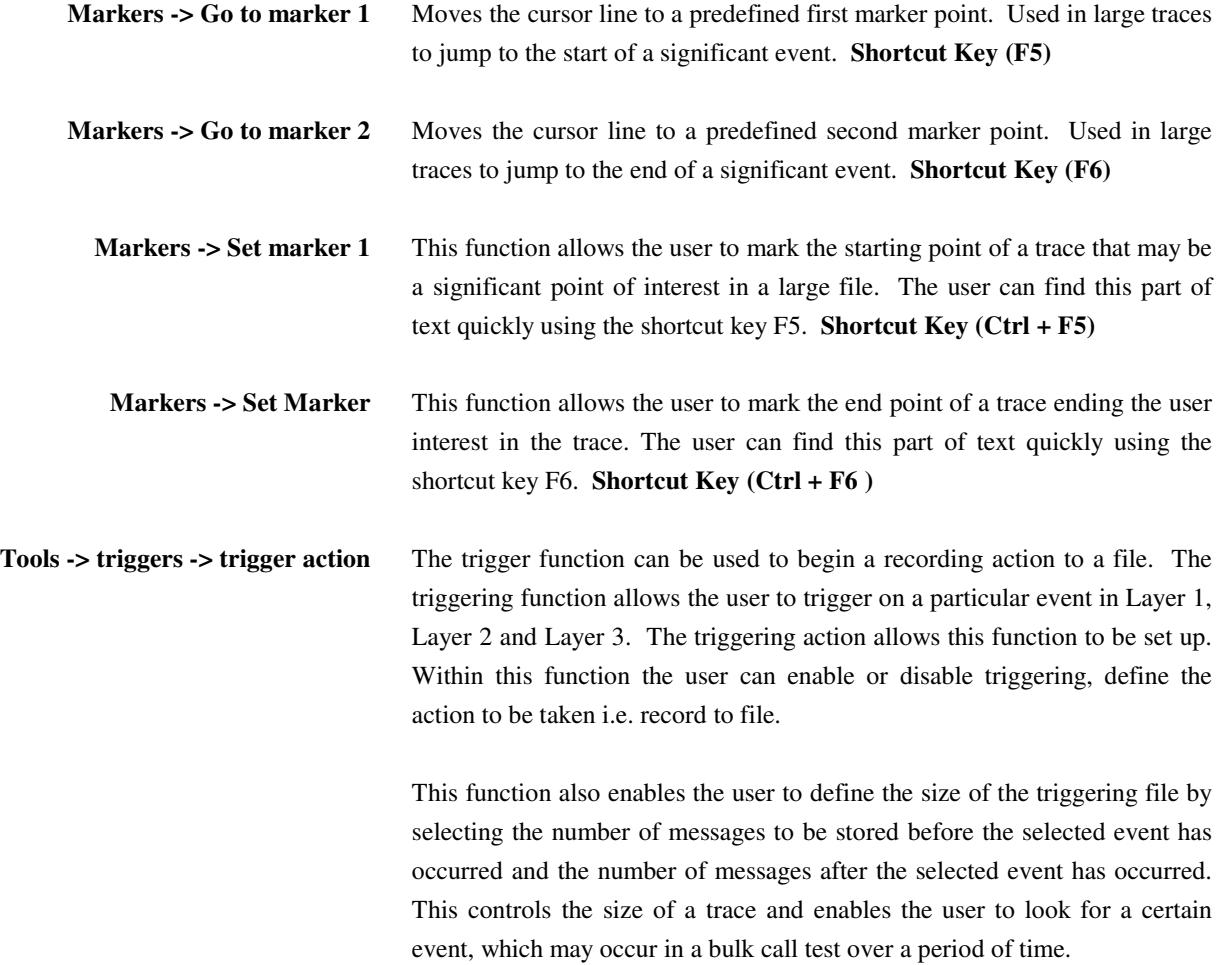

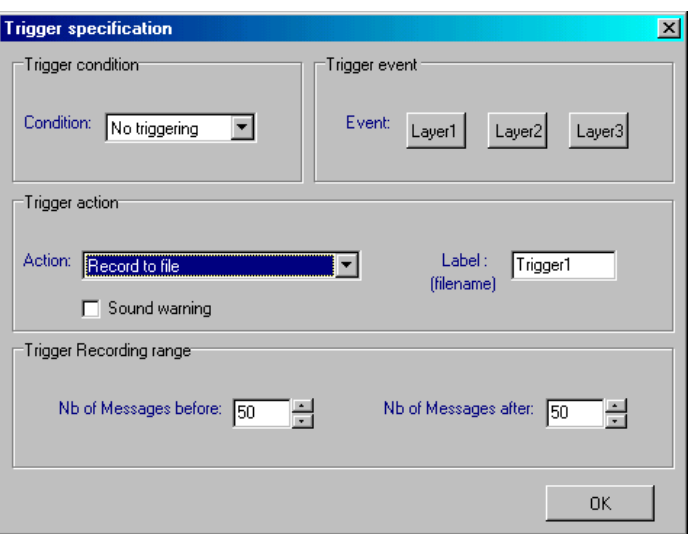

**Tools -> triggers -> Layer 1 triggering event** Enables to user to define the criteria for triggering a record to file due to a particular Layer 1 event occurring such as loss of power or CRC error.

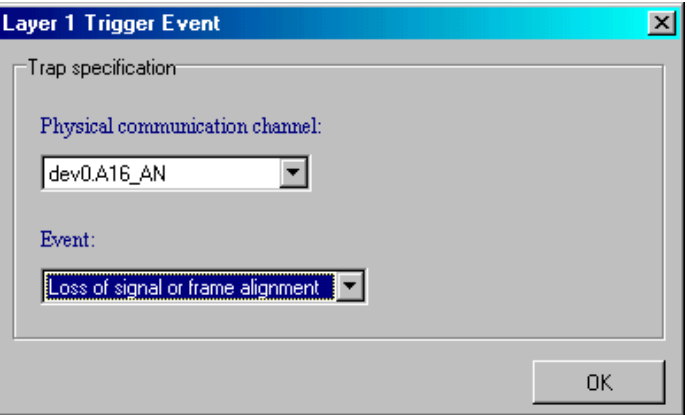

**Tools -> triggers -> Layer 2 triggering event** Enables to user to define the criteria for triggering a record to file due to a particular Layer 2 event occurring. This includes the direction of the message, the protocol (BCC, PSTN, ISDN etc) and the message.

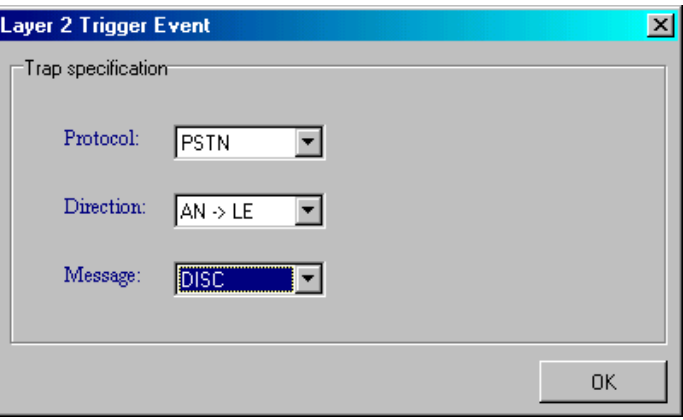

**Tools -> triggers -> Layer 3 triggering event** Enables you to define the criteria for triggering a record to file using three methods:

Checking for a specific message

Checking for a specific pattern in layer 3

Using a combination of options 1 and 2 however you must specify the 'Logic' between the trap (1) and (2): the layer 3 trigger event is verified if trap (1) and trap (2) are verified, or only if one of the traps is verified.

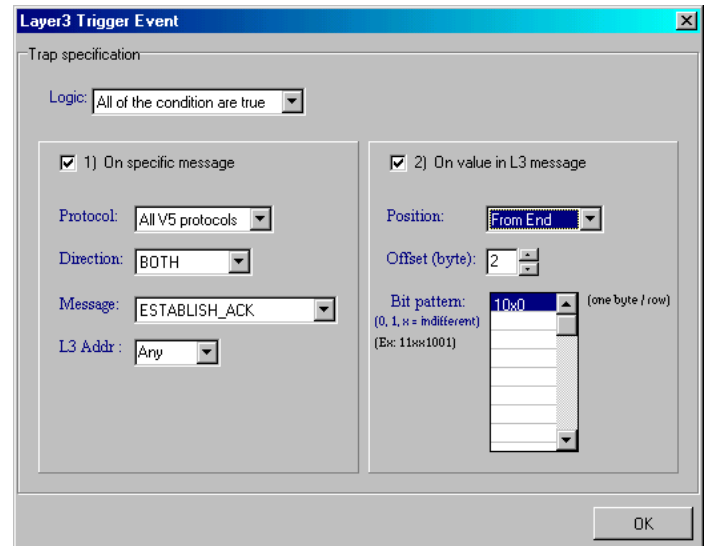

#### **1.Checking for a specific message**

The data to trap is defined by a specific protocol message (or 'Any'), by a network direction (From -> to; *AN* = Access Network & *LE* = Local exchange), and by an L3 address entered in hexadecimal value (or 'Any').

#### **2.Checking for a specific pattern**

This is especially useful when you are looking for a sequence in signalling data. The data to trap is defined with a specific pattern to find in layer 3 messages.

A pattern is a sequence of bytes. Enter the pattern as a consecutive sequence of bytes (one byte per line) in the area named "Bit pattern": each byte is represented by its 8 bits value (0 or 1 or "x" meta-character). Meta-character "x" is also allowed: "x" means any byte value in that position is fine.

Also enter Position and Offset value in order to define the position where to find the pattern in the layer 3 protocol message:

-'*Position'*: choose either 'From Start' or 'From End'. 'From Start' position is the first byte in the layer 3 protocol message, which is the Protocol discriminator.

-'*Offset'*: define the offset in bytes, regarding the *'Position'* chosen.

Note: **Layer 3 Address (L3Address):** It is used to uniquely reference a user port or a common control function. In case of PSTN user port this shall be a 15 bit number. In case of an ISDN user port or a common control function, this shall be a 13 bit number but the *L3Address entered here is always a 16 bit number composed by the 2 bytes which come after the protocol discriminator byte*.

**Note: in the 'Bit pattern' area, do not leave blank lines between two bytes of pattern**.

**Tools -> statistics** The statistics function enables the user to view the number of occurrences of any message in Layer1, Layer2 and Layer3 events. Within each window you can apply the statistics count to the monitor, history buffer, or between markers. Analysis can also displayed as a pie chart and applied to any of the protocols such as PSTN, ISDN and BCC protocols running within V5.

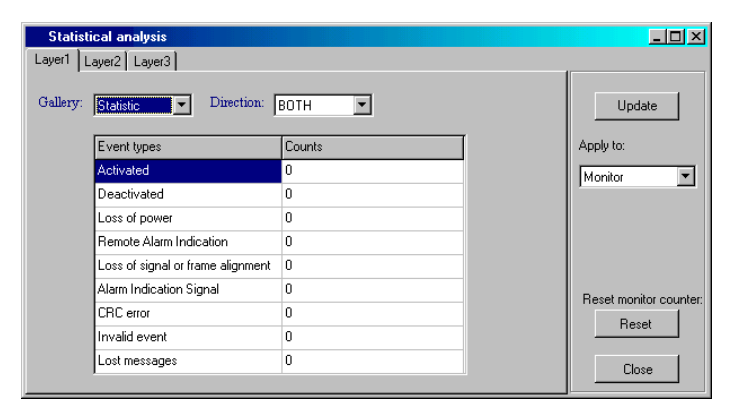

**Tools -> Traffic Monitor** The traffic monitor enables the user to view graphically the average, maximum and current rate at which an event is happening.

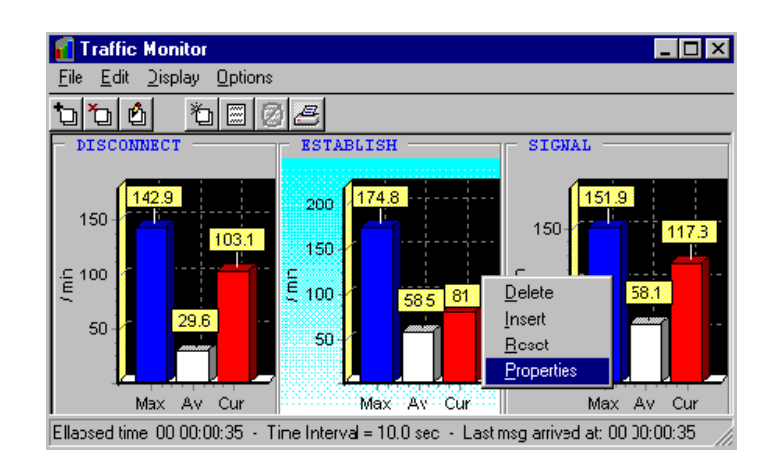

The traffic monitor has a very intuitive user interface. Some useful tips are:

Add as many charts as you want by choosing "**Add an element**" from the "Edit" menu. For each element, the chart shows the Maximum ("**Max**") throughput, the global Average ("**Av**") throughput since the element has been added, and the current throughput ("**Cur**") which is an average value over a time interval specified by yourself in the element's properties.

To **select** a particular chart, just left-click it. The information displayed in the **status bar** is relative to the selected chart i.e. the "*Elapsed time*" over which the Average value ("**Av**" bar) is computed, the "*Time Interval*" over which the current value ("**Cur**" bar) is computed, and the time when the *last message* in concern *arrived*.

Get the **properties** of a particular chart by double clicking on it. The properties are:

- The chart's **Time Unit**.

- The **Time Interval**. The instant value (the red bar in the screenshot) is calculated over this time interval.

Start the **Journal recording** to save the values as time pass. This will let you create with Microsoft Excel, for instance, a time historical chart.

Choose "File \ **Exit**" to close the Traffic Monitor if you DO NOT want to continue monitoring the traffic (as a background task). Otherwise choose "File \ **Hide**" or click on the upper-right hand icon to close the window.

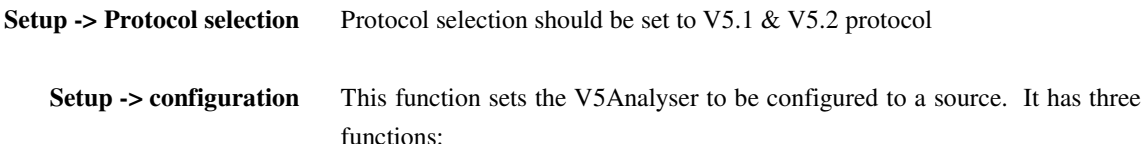

#### **1. Server settings**

For use with the **emutel** windows application the sever settings should be set to local.

### **2. Capture**

This function sets record file and history buffer size. It also enables the user to set the buffer to wrap or stop recording when full.

## **3. Source**

Source will automatically display the current C-channels that are available from the emutelTM**|Virtuoso**.

## **Setup -> filters** Filters can be applied to reduce the amount of information displayed to the user. This can be achieved by two methods:

- 1. Suppress/ include selected messages
- 2. Suppress/include Layer3 address

The filters can be applied by selecting the active button on the filter window. The filter can be applied for Layer1, Layer2 and Layer3 messages.

The filters can be applied

- to an existing trace, **Setup ->filters->display**
- to a record file, **Setup ->filters->record**
- to a history buffer, **Setup ->filters->history buffer**

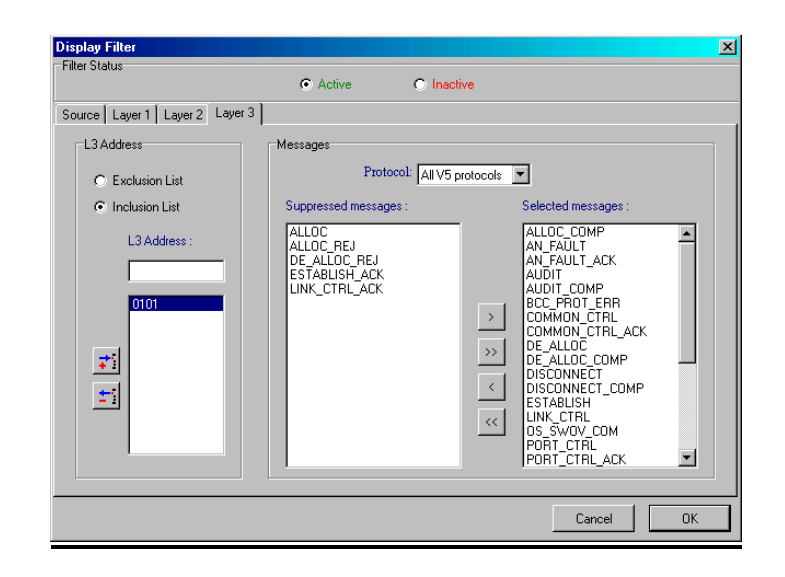

### **1 Message Filter**

**Important:** With the V5 protocol using ISDN port, you can have a double layer filter: a filter for V5 protocol messages and L3 address and another for ISDN messages and Call Reference value.

Select the protocol messages to keep or to suppress with the help of the arrow buttons.

#### **Arrow buttons**

Use the arrow buttons to move one or more message from one list to the other.

- To move the entire message from one list into the other click the double arrow buttons  $(\gg$  or  $\ll$ ).

- To move only the selected message or messages from one list into the other, click the single arrow buttons (> or <).

### **2. L3Address or Call Reference Filter**

#### **V5 Protocol: Layer 3 Address (L3Address)**

It is used to uniquely reference a user port or a common control function. In case of PSTN user port this shall be a 15 bit number. In case of an ISDN user port or a common control function this shall be a 13 bit number but the L3Address entered here is always a 16 bit number composed by the 2 bytes, which come after the protocol discriminator byte.

Enter the L3Addresses in hexadecimal value and then choose if you want either to exclude or to include only those L3 addresses.

#### **ISDN Protocol: Call Reference Value**

It is used to identify the call request at the local user-network interface to which the particular message applies. The Call Reference value must be entered in decimal value.

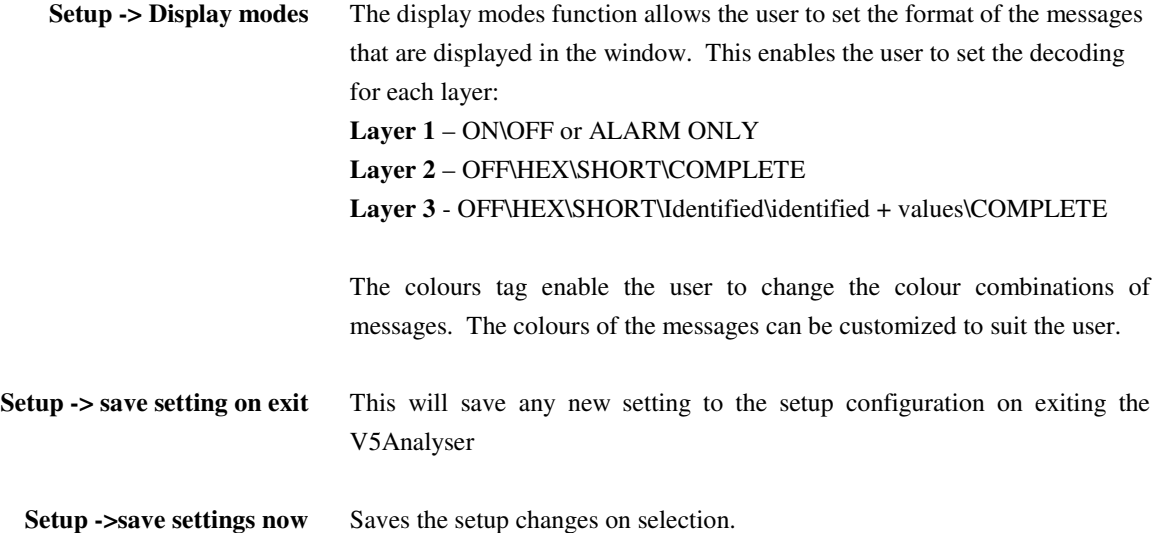

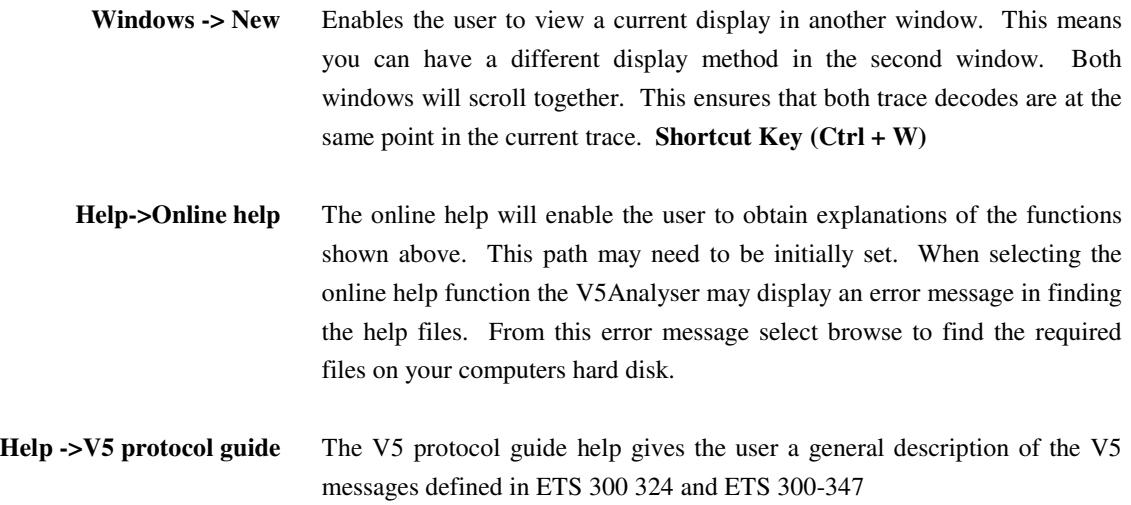

## **PORT TELEPHONE NUMBERS**

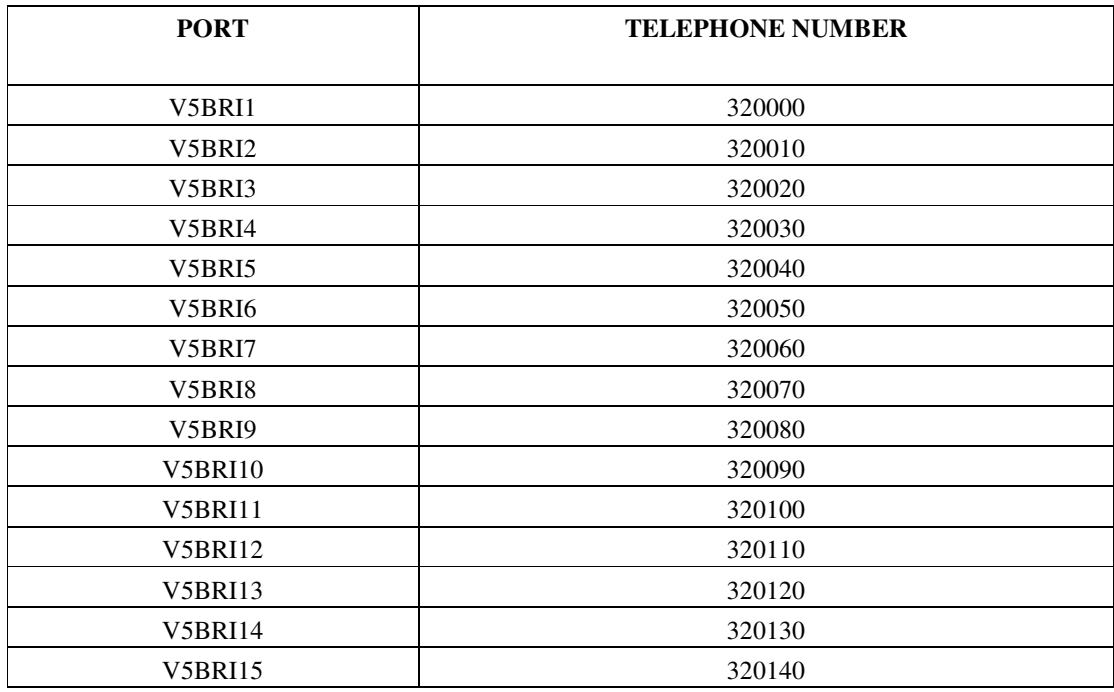

## **PORT TELEPHONE NUMBERS**

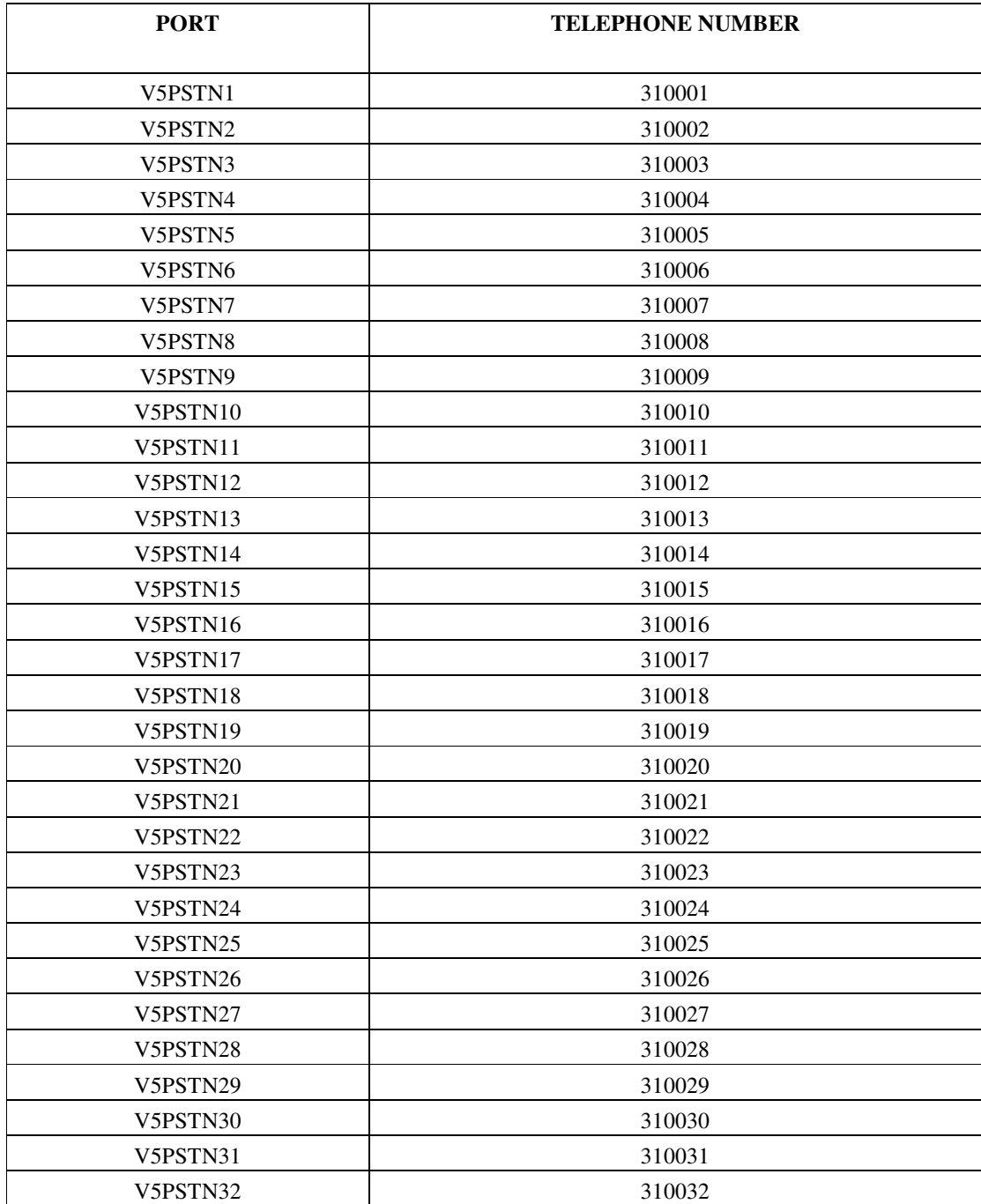

## **PORT TELEPHONE NUMBERS**

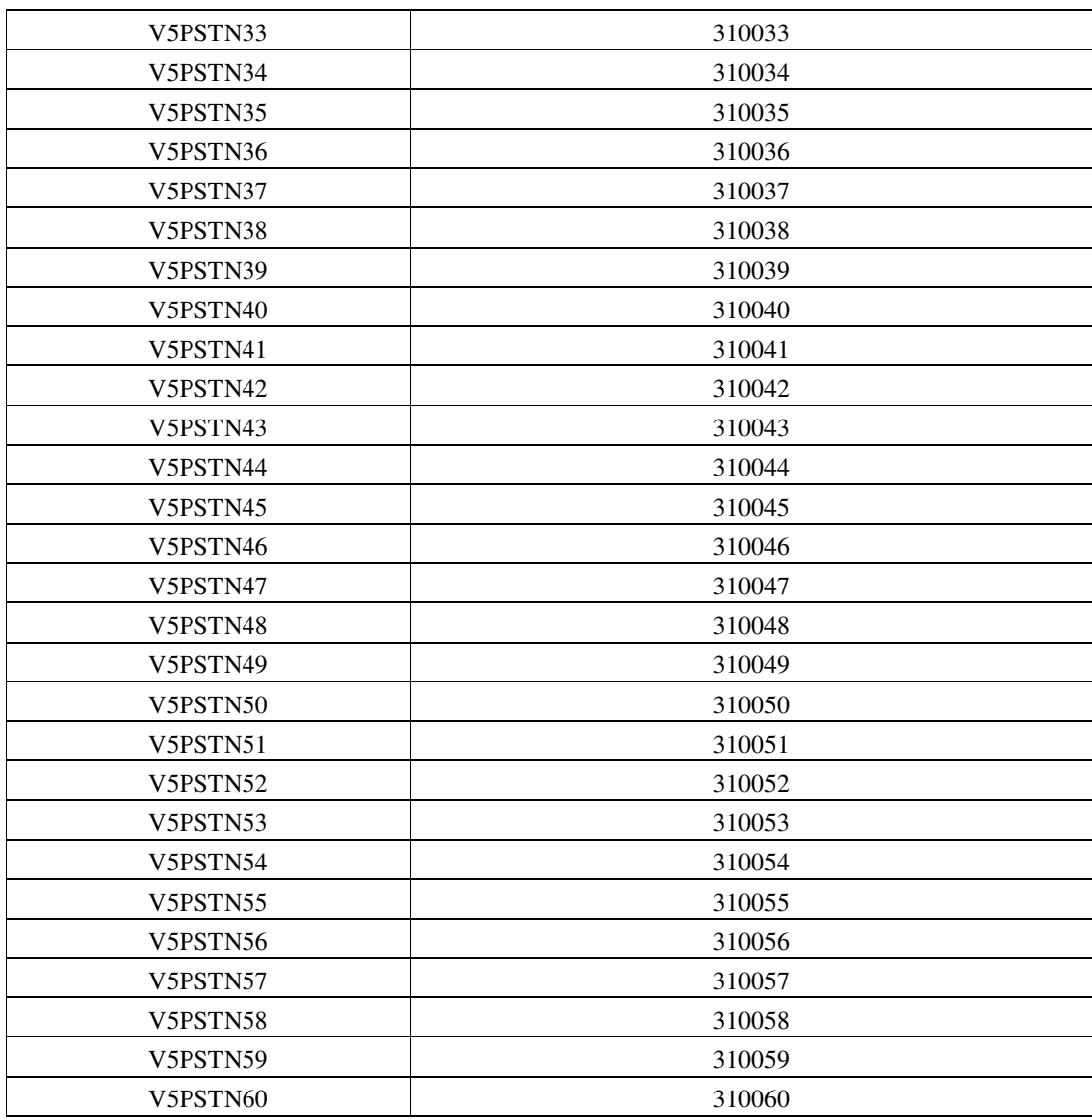

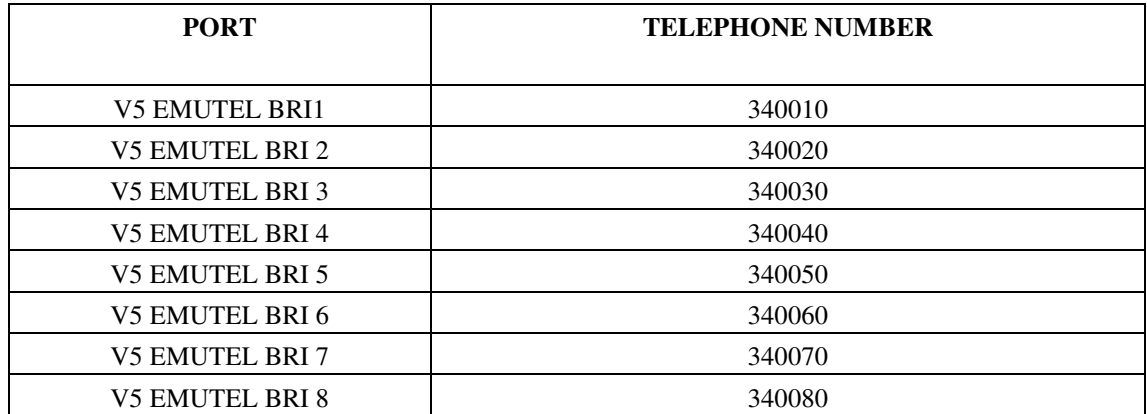

# **ISDN PORT PIN-OUTS**

**ISDN interface Pin-outs** The following table shows the pin-outs of the RJ45 connectors for the ISDN interfaces.

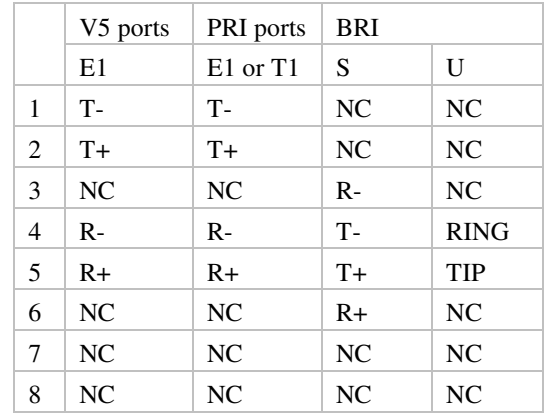